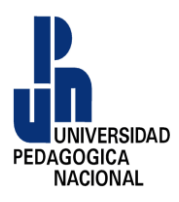

### **e.firma**

La e.firma es el conjunto de archivos digitales que el SAT (Sistema de Administración Tributaria) te otorga para poder realizar distintos trámites y servicios de manera remota. Esta tiene o representa el mismo valor que tu firma autógrafa, ya que los elementos que la conforman son para garantizar tu identidad al realizar trámites y servicios por internet en el SAT, así como en otras Dependencias, Entidades Federativas, Municipios y la iniciativa privada.

### **Los beneficios de obtener tu e.firma son:**

- Es igual a la firma autógrafa y tiene los mismos efectos, de acuerdo al Art. 7 de la Ley de Firma Electrónica Avanzada
- Es un archivo digital que te identifica al realizar trámites y servicios ante el Gobierno de la República.
- Sirve para firmar solicitudes y documentos electrónicamente
- Es segura.
- Reduce tiempo y el uso de papeles.
- Es muy fácil de obtener.
- Es gratuita.

#### **Obtención de e.firma**

¿Deseas obtener un certificado digital con el cual te identificarás al momento de firmar de manera electrónica un documento o expedir un comprobante fiscal? ¡Aquí te damos los pasos que tienes que realizar para tramitarlo!

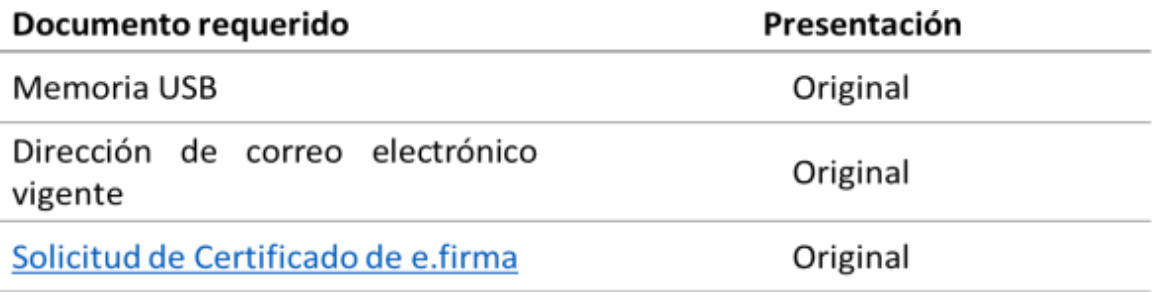

#### **Documentos necesarios:**

## **Opciones para realizar tu trámite**

Presencial: Acude ante cualquier oficina del SAT o en los Módulos de Servicios Tributarios que ofrecen ese servicio, con previa cita.

#### **Citas por Internet:**

<https://citas.sat.gob.mx/citasat/home.aspx>

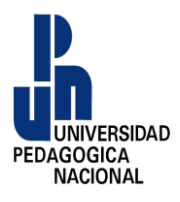

### **e.firma**

# **Requisitos:**

- Identificación oficial vigente.
- CURP
- Unidad de memoria extraíble USB.
- Correo electrónico.
- Comprobante del domicilio conforme al apartado de Definiciones del [Anexo](https://www.sat.gob.mx/normatividad/60276/resolucion-miscelanea-fiscal-) 1-A de la [Resolución Miscelánea Fiscal](https://www.sat.gob.mx/normatividad/60276/resolucion-miscelanea-fiscal-)

## **Pasó a paso**

- 1. Copiar la siguiente liga al navegador de internet <https://citas.sat.gob.mx/citasat/home.aspx>
- 2. Dar clip al apartado de **REGISTRA TU CITA**.
- 3. Seleccionar la entidad federativa donde se realizara el trámite
- 4. Seleccionar la oficina recaudadora del SAT que más sea conveniente para realizar su cita.
- 5. Seleccionar en el listado de **(Servicios disponibles en el módulo)** la opción e.firma de personas físicas
- 6. Reunir los requisitos que ahí se enlistan.
- 7. Dar clip en el botón siguiente para continuar con la cita.
- 8. Llenar el formulario del lado izquierdo de datos personales como nombre del contribuyente\*:, RFC del contribuyente\*:, correo electrónico\*:, teléfono de casa u oficina: y número de celular.
- 9. Seleccionar en el calendario de lado derecho de la pantalla el día que desea agendar la cita de acuerdo a estos parámetros marcados por colores.

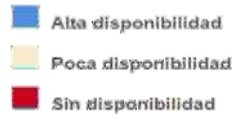

- 10. Seleccione alguno de los horarios disponibles\*: en la persiana activa.
- 11. Escriba el código de la imagen\*: de seguridad para continuar con su cita.
- 12. Para concluir dar clip al botón solicitar cita y has terminado.

**Nota:** Esperando que haya sido de utilidad esta guía para agendar su cita para obtener sue-firma la UPN U-211, ya que es indispensable para tramitar su Cédula Profesional ante la Dirección General de Profesiones de la SEP federal.